# **Z**aawansowane **T**echniki **O**ptymalizacji

### Laboratorium 1

Rozwiązywanie wybranych zadań optymalizacji w środowisku MS Excel

prowadzący: *dr inż. Jarosław Rudy*

# **1 Cel laboratorium**

Celem laboratorium jest zapoznanie się ze sposobami modelowania i rozwiązywania przykładowych problemów optymalizacji ciągłej i dyskretnej z wykorzystaniem Solvera dostępnego w środowisku MS Excel. Obejmuje to odpowiednie zdefiniowane problemu (ograniczeń i funkcji celu), danych wejściowych oraz parametrów pracy Solvera, a także interpretację wyników. Laboratorium wprowadza też w podstawowe pojęcia związane z problematyką optymalizacji i programowania matematycznego.

# **2 Przebieg zajęć**

Laboratorium obejmuje zajęcia nr 1 i 2 (około 3 godzin zajęć). Praca odbywa się w ramach grup dwuosobowych. Każda grupa otrzymuje do zrealizowania jeden problem optymalizacji dyskretnej, jeden problem optymalizacji ciągłej dwóch zmiennych oraz jeden problem optymalizacji ciągłej *n* zmiennych z poniższych list.

Zadania optymalizacji dyskretnej:

- 1. Problem sumy podzbioru.
- 2. Problem przydziału.
- 3. Zagadnienie transportowe.

Zadania optymalizacji ciągłej dwóch zmiennych:

- 1. Himmelblau's function.
- 2. Bukin function N.6.
- 3. Cross-in-tray function.
- 4. Eggholder function.
- 5. Hölder table function.
- 6. Schaffer function N. 4.

Zadania optymalizacji ciągłej *n* zmiennych:

1. Syblinski-Tang function.

- 2. Rastrigin function.
- 3. Rosenbrock function.
- 4. Sphere function.

Poszczególne problemy i funkcje do optymalizacji opisane są w osobnym pliku PDF na stronie kursu. Przydziału zadań do grup dokonuje prowadzący podczas zajęć.

Dla każdego zadania należy zdefiniować problem wliczając obliczanie funkcji celu i wszystkich komórek niezbędnych do określenia ograniczeń. Dla problemu optymalizacji dyskretnej należy również określić dane wejściowe. Na potrzeby tego laboratorium dane te mogą być np. losowe z pewnego rozsądnego zakresu<sup>[1](#page-1-0)</sup>.

Następnie należy określić parametry pracy Solvera oraz uruchomić Solver. Należy zbadać dostępne metody Solvera (czy uda się rozwiązać zadania korzystając z metody liniowej?). Można przeprowadzić testy dla funkcji zbliżonych (inne dane wejściowe dla problemu dyskretnego lub inne wartości współczynników dla funkcji ciągłej).

Ocena zależy od stopnia zaawansowania i poprawności rozwiązania oraz czasu oddania zadania.

### **3 Praca z Solverem MS Excel**

Poniżej przedstawiono sposób instalacji dodatku Solver oraz przykład modelowania prostego problemu optymalizacji funkcji ciągłej jednej zmiennej na zadanym przedziale.

### **3.1 Przygotowanie środowiska**

Przed przystąpieniem do właściwego modelowania i rozwiązywania problemów należy upewnić się, że posiadamy zainstalowany program MS Excel w wersji 2010 lub nowszej (preferowane 2019 lub 365) oraz że zainstalowany jest do niego dodatek Solver.

W celu instalacji dodatku należy przejść do zakładki "Dodatki" w opcjach programu Excel. Następnie w polu "Zarządzaj" należy wybrać "Dodatki programu Excel" oraz kliknąć przycisk "Przejdź...". W nowym okienku należy zaznaczyć opcję "Dodatek Solver" i kliknąć przycisk "Ok". Od teraz dodatek Solver powinien być dostępny w karcie "Dane" pod ikoną z symbolem  $\frac{2}{7}$ .

### **3.2 Optymalizacja ciągła funkcji jednej zmiennej**

Rozpatrzmy optymalizację ciągła na przykładzie funkcji *f*(*x*) jednej zmiennej danej wzorem:

$$
f(x) = \frac{\sin(10\pi x)}{2x} + (x - 1)^4.
$$
 (1)

Wykres tej funkcji na przedziale [0*.*01*,* 2] jest przedstawiony na Rysunku [1.](#page-2-0) Pokażemy teraz jak zoptymalizować tą funkcję za pomocą Solvera MS Excel.

<span id="page-1-0"></span><sup>1</sup>Uwaga: w przypadku użycia danych losowych dobrze jest je losować w osobnym miejscu arkusza i kopiować, gdyż dane losowane funkcją LOS() zmieniają się na nowo po edycji dowolnej komórki.

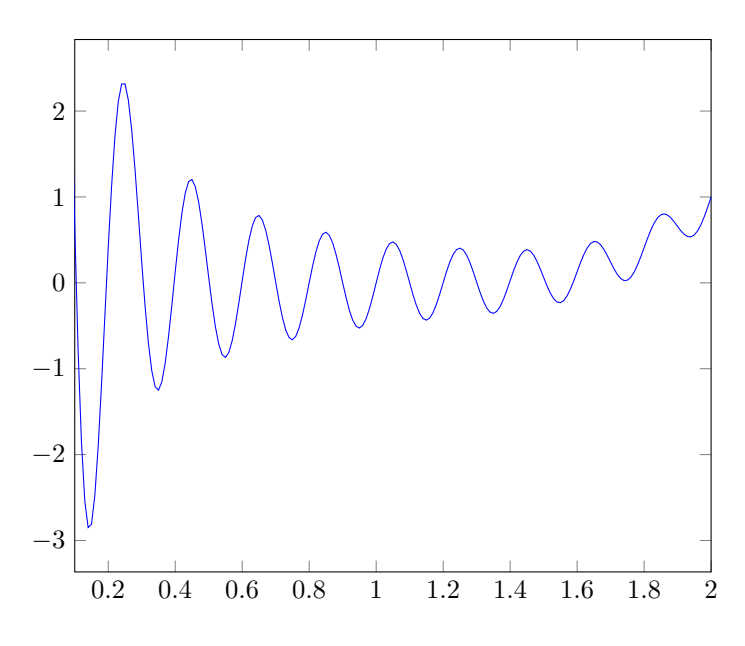

<span id="page-2-0"></span>Rysunek 1: Wykres funkcji *f*(*x*) na przedziale [0*.*01*,* 2]

W tym problemie jedyną zmienną decyzyjną (którą Solver będzie manipulował) jest *x*. Wartości zmiennych decyzyjnych w ogólności stanowią rozwiązanie problemu (lub pewną reprezentację rozwiązania). Do reprezentacji tej zmiennej wykorzystamy jedną z komórek arkusza, w naszym przykładzie będzie to komórka A2. W komórce tej należy wpisać jakąś początkową wartość zmiennej *x*. Wartość ta powinna być taka, by spełniać wszystkie ograniczenia problemu (innymi słowy, początkowe rozwiązanie powinno być *dopuszczalne*). W naszym przypadku jedynym ograniczeniem na *x* jest by *x ∈* [0*.*01*,* 2], więc jako początkową wartość możemy ustalić np. 0.3 jak na Rysunku [2.](#page-2-1)

W następnej komórce (B2) wprowadzamy wzór na funkcję celu, czyli wartość *f*(*x*) zgodnie z podanym wzorem (należy zwrócić uwagę na sposób dostępu do wartości *π*). Trzecim, bardzo istotnym elementem są komórki, w których umieścimy wartości związane z ograniczeniami. W tym przykładzie jedynymi ograniczeniami na jedyną zmienną decyzyjną są  $x \geqslant 0.01$  oraz  $x \leqslant 2$ . Granice tego przedziału umieszczamy w komórkach B4 oraz B5 jak pokazano na rysunku [2.](#page-2-1)

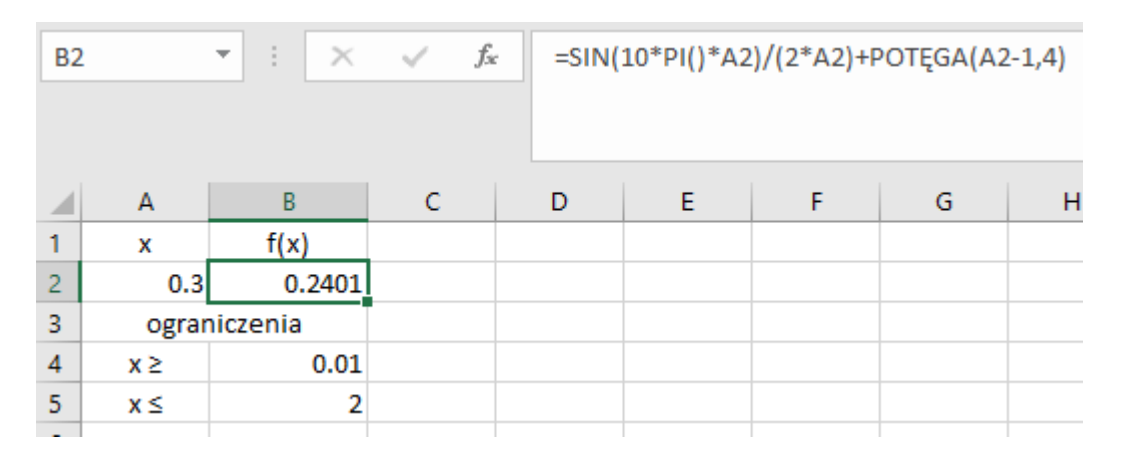

<span id="page-2-1"></span>Rysunek 2: Widok skoroszytu MS Excel

Po zdefiniowaniu problemu należy uruchomić dodatek Solver mając zaznaczoną komórkę za-

wierającą funkcję celu (komórka B2). Jeśli włączyliśmy Solver z odpowiedniej komórki, to "cel" optymalizacji będziemy mieli wskazany poprawnie. W przeciwnym razie należy wskazać komórkę zawierającą funkcję celu. Następnie wybieramy sposób optymalizacji (maksymalizacja, minimalizacja lub osiągniecie dokładnej wartości).

Kolejnym krokiem jest wskazanie zmiennych decyzyjnych. W naszym wypadku będzie to pojedyncza komórka A2, aczkolwiek w dalszych problemach będzie to raczej zakres komórek. Adres komórki możemy wpisać ręcznie lub wskazać po wciśnięciu przycisku  $\cdot$ . Teraz należy wprowadzić ograniczenia używając przycisku "Dodaj". W nowym okienku wybieramy jakiej komórki dotyczy ograniczenie (pole po lewej) oraz jaki jest wartość ograniczenia (pole środkowe i prawe). Możliwe typy ograniczeń to int (komórka może przyjmować tylko wartości całkowite), bin (komórka może przyjmować tylko wartości 0 lub 1) oraz ograniczenia typu równość (=) lub nierówność (*>*, *<*, , *¬* ) oraz dif (wszystkie komórki w danym zakresie muszą mieć inną wartość). Uwaga: ograniczenia int oraz bin można stosować tylko dla komórek zmiennych decyzyjnych! Ostatnim krokiem jest wybranie metody rozwiązania. W naszym przypadku metodą to jest "Nieliniowa GRG". Po wybraniu parametrów wynik powinien wyglądać tak jak pokazano to na Rysunku [3.](#page-3-0)

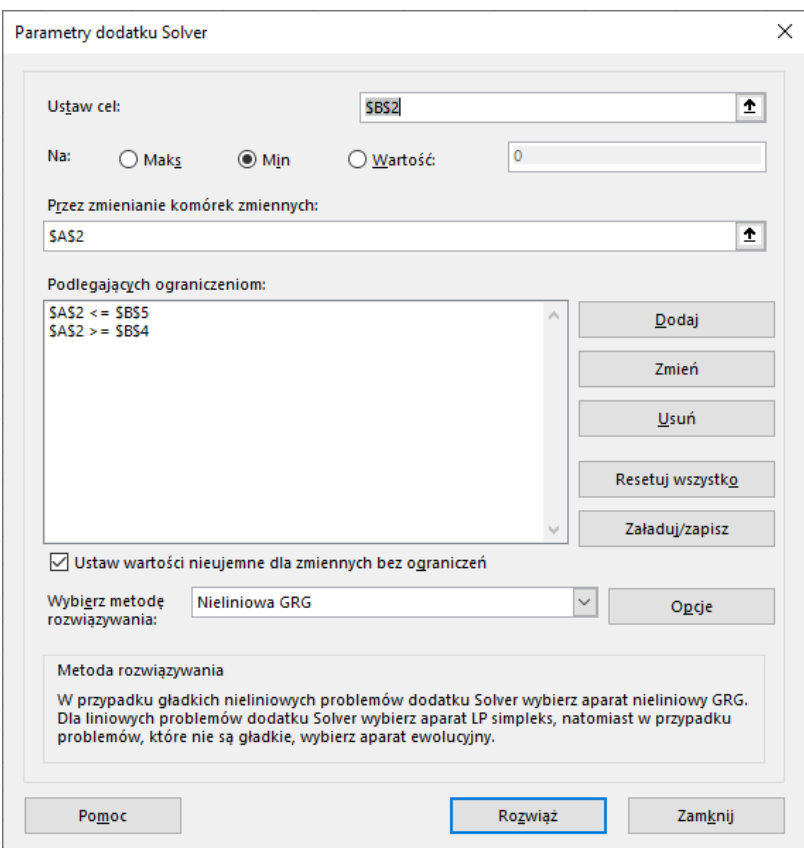

<span id="page-3-0"></span>Rysunek 3: Wybór parametrów dodatku Solver

Po kliknięciu przycisku "Rozwiąż" powinien pojawić się komunikat o powodzeniu lub błędzie Solvera. Wynik zostanie wpisany do skoroszytu. Jest też możliwość wygenerowania raportów (w postaci osobnych arkuszy). Uwaga: dla metody ewolucyjnej wynik pokaże się dopiero po wykonaniu wszystkich obliczeń, więc należy pamiętać o określeniu maksymalnego czasu działania metody. Ustawienie to można znaleźć klikając przycisk "Opcje" tuż obok pola wyboru metody oraz przechodząc do zakładki "Ewolucyjna". Wynik optymalizacji pokazano na Rysunku [4.](#page-4-0)

<span id="page-4-0"></span>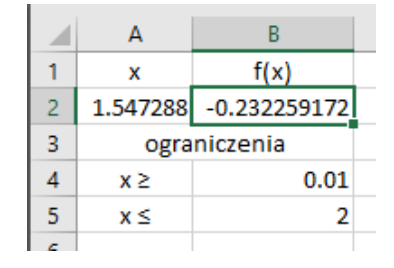

Rysunek 4: Wynik minimalizacji funkcji *f*(*x*)

### **3.3 Optymalizacja dyskretna prostego testu**

Rozpatrzmy optymalizację dyskretną na przykładzie maksymalizacji wyników testu jednokrotnego wyboru. Dany jest test 6 pytań, gdzie dla każdego pytania podane są 4 warianty odpowiedzi, wraz z wartością punktową. Zadanie polega na wyborze dla każdego pytania jednego wariantu tak, aby zmaksymalizować sumę punktów uzyskanych za dany test. Zauważmy, że w każdym pytaniu można zaznaczyć co najwyżej jeden wariant. Można też nie zaznaczać żadnego wariantu (choć przy braku ujemnych punktów jest to nieuzasadnione).

Problem modelujemy następująco. W komórkach C4:F9 znajduje się macierz o wymiarach 6 *×* 4 zawierająca 24 zmienne decyzyjne, reprezentujące wybór studenta. Jeśli dany wariant zaznaczono, to komórka przyjmuje wartość 1. W przeciwnym razie przyjmuje wartość 0. Następnie w komórkach J4:M9 przygotowujemy wartości punktowe (wylosowane z przedziału [0*,* 9]) po jednej dla każdego wariantu odpowiedzi. Zauważmy, że ta macierz reprezentuje dane wejściowe (instancję problemu).

Następnie musimy zdefiniować komórkę zawierającą wartość funkcji celu. Do tego wygodnie jest zbudować pewne komórki, a w zasadzie całą macierz, zawierające obliczenia pośrednie. Ściślej, w komórki C11:F16 wpisujemy iloczyn odpowiednich wartości z poprzednich dwóch macierzy. W ten sposób macierz ta będzie zawierała wartości punktowe tam gdzie zaznaczono dany wariant i zera w pozostałych komórkach. Teraz możemy już zdefiniować funkcję celu w komórce C18 jako sumę wszystkich uzyskanych punktów, czyli sumę komórek z macierzy pośredniej C11:F16.

| C18            |                | $f_{\!x}$<br>÷<br>$\times$ $\checkmark$<br>$\overline{\phantom{a}}$ |                     | $=SUMA(C11:F16)$ |   |   |   |             |   |                    |   |                |                         |
|----------------|----------------|---------------------------------------------------------------------|---------------------|------------------|---|---|---|-------------|---|--------------------|---|----------------|-------------------------|
| $\mathcal{A}$  | $\overline{A}$ | B                                                                   | $\mathbf C$         | D                | E | F | G | H           | T | J                  | K | L              | M                       |
| $\mathbf 1$    |                |                                                                     |                     |                  |   |   |   |             |   |                    |   |                |                         |
| $\overline{2}$ |                |                                                                     | warianty odpowiedzi |                  |   |   |   |             |   | punkty za warianty |   |                |                         |
| 3              |                |                                                                     | А                   | в                | c | D |   | <b>SUMA</b> |   |                    |   |                |                         |
| 4              |                | pyt1                                                                | 0                   | 0                | 1 | 0 |   | 1           |   | 7                  | 2 | 9              | 3                       |
| 5              |                | pyt <sub>2</sub>                                                    | 0                   | 0                | 1 | 0 |   | 1           |   | 0                  | 6 | 7              | 1                       |
| 6              |                | pyt3                                                                | 0                   | 0                | 1 | 0 |   | 1           |   | 4                  | 1 | 6              | 3                       |
| 7              |                | pyt4                                                                | 0                   | 0                | 1 | 0 |   | 1           |   | 1                  | 4 | 8              | 5                       |
| 8              |                | pyt5                                                                | 0                   | 0                | 1 | 0 |   | 1           |   | 3                  | 3 | 9              | 8                       |
| 9              |                | pyt6                                                                | $\mathbf{1}$        | $\mathbf 0$      | 0 | 0 |   | 1           |   | 3                  | 2 | $\overline{a}$ | $\overline{\mathbf{2}}$ |
| 10             |                |                                                                     | uzyskane punkty     |                  |   |   |   |             |   |                    |   |                |                         |
| 11             |                | pyt1                                                                | 0                   | 0                | 9 | 0 |   |             |   |                    |   |                |                         |
| 12             |                | pyt2                                                                | 0                   | 0                | 7 | 0 |   |             |   |                    |   |                |                         |
| 13             |                | pyt3                                                                | 0                   | 0                | 6 | 0 |   |             |   |                    |   |                |                         |
| 14             |                | pyt4                                                                | 0                   | 0                | 8 | 0 |   |             |   |                    |   |                |                         |
| 15             |                | pyt5                                                                | 0                   | 0                | 9 | 0 |   |             |   |                    |   |                |                         |
| 16             |                | pyt6                                                                | 3                   | 0                | 0 | 0 |   |             |   |                    |   |                |                         |
| 17             |                |                                                                     |                     |                  |   |   |   |             |   |                    |   |                |                         |
| 18             |                | total                                                               | 42                  |                  |   |   |   |             |   |                    |   |                |                         |

<span id="page-5-0"></span>Rysunek 5: Widok skoroszytu MS Excel

Przejdźmy teraz do ograniczeń. Po pierwsze, zmienne decyzyjne mogą przyjmować jedynie wartości binarne. Ograniczenie to łatwo uzyskać dla całego zakresu C4:F9 przypisując im typ ograniczenia bin. Zauważmy, że choć można każde takie ograniczenie definiować osobno, to dużo łatwiej i szybciej jest określić ograniczenie dla całego zakresu, które zostanie zastosowane dla każdej komórki z zakresu.

Większy problem stanowi ograniczenie, które mówi, że student może zaznaczyć co najmniej 0 i co najwyżej 1 wariant dla każdego pytania. Tutaj również posłużymy się komórkami "pośrednimi". Dla każdego pytania (wiersza macierzy) obliczamy sumę (np. dla pytania nr 1 będzie to formuła postaci "=SUMA(C4:F4)"). Aby ograniczenie było spełnione to każda taka suma musi być dokładnie 0 lub 1. Wiemy jednak, że sumujemy wartości zmiennych decyzyjnych, które są binarne. Wystarczy więc, że zapewnimy, że sumy są w przedziale [0*,* 1]. Musimy ustalić więc kolejnych 12 ograniczeń (6 ograniczeń typu  $\geq 0$  oraz 6 typu  $\leq 1$ ). Podobnie jak poprzednio dokonujemy tego dwoma ograniczeniami "grupowymi". Na zakończenie w parametrach Solvera wybieramy maksymalizację oraz metodę liniową "LP simpleks". Opisany model optymalizacji i parametry Solvera przedstawiono na Rysunkach [5](#page-5-0) i [6.](#page-6-0)

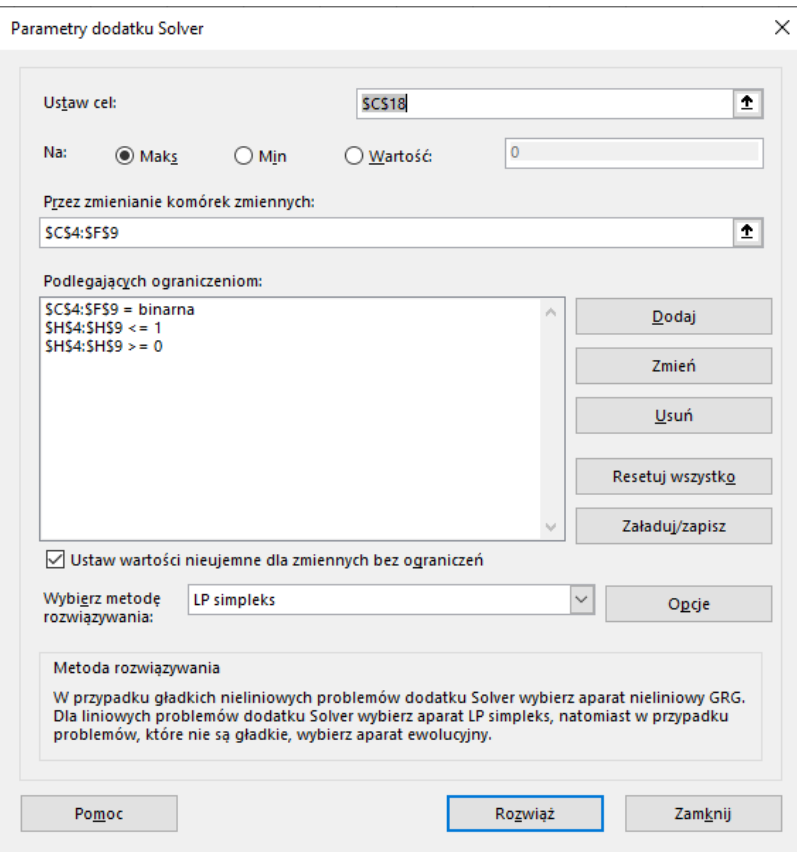

<span id="page-6-0"></span>Rysunek 6: Wybór parametrów dodatku Solver